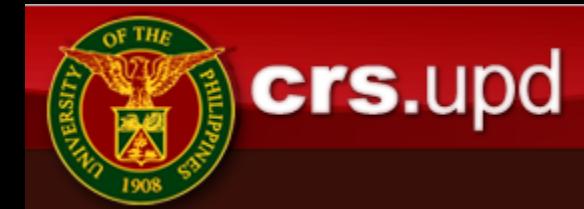

# **Proposed New Normal Registration Process**

**Office of the University Registrar** Registration and Academic Information Systems Sections May 5, 2020

#### The New Normal

- GCQ
- Minimize Physical Interaction
- Maximize Online Processing

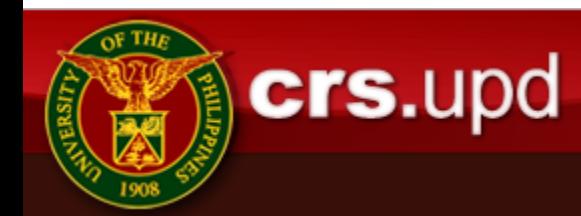

## Major Changes

- LinkBiz Bank Payment is the new Normal
- No more physical queues for Advising, Prerog, Assessments and Payments

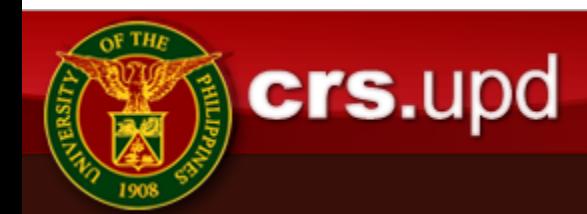

## Registration Steps

- Online Pre-Advising
- Enlistment (Pre-Enlistment/Waitlisting/Online Prerog)
- Lock Enlistment
- Online Post-Advising
- Assessment
- Payment Through Bank Deposit/Transfer (If needed)
- Print Form 5 and Sign
- Submit Form 5 to Home Unit

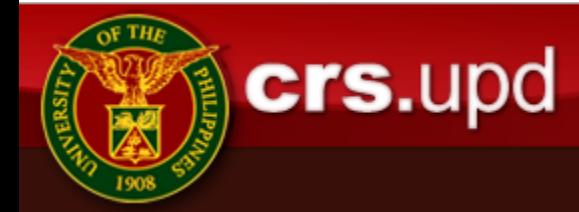

## Online Pre-Advising

- Module will be opened even before pre-enlistment
- Suggestion is to do pre-advising before registration (Done by Dept of Psychology and others) to Avoid Congestion During Regular Registration

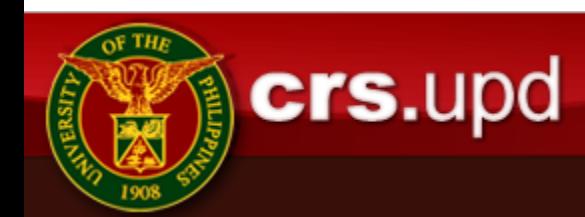

### Online E-Prerog

• All enlistments are to be done through online waitlisting. No more physical queueing at enlistment centers.

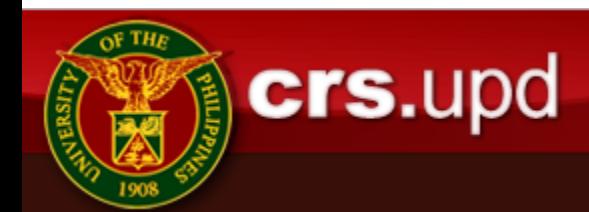

#### Lock Enlistment

• Still to be done by student

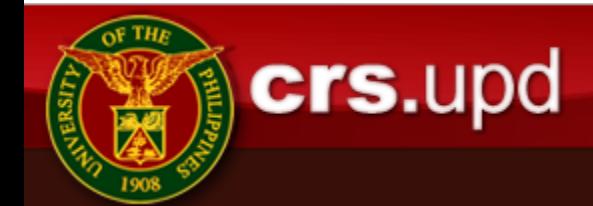

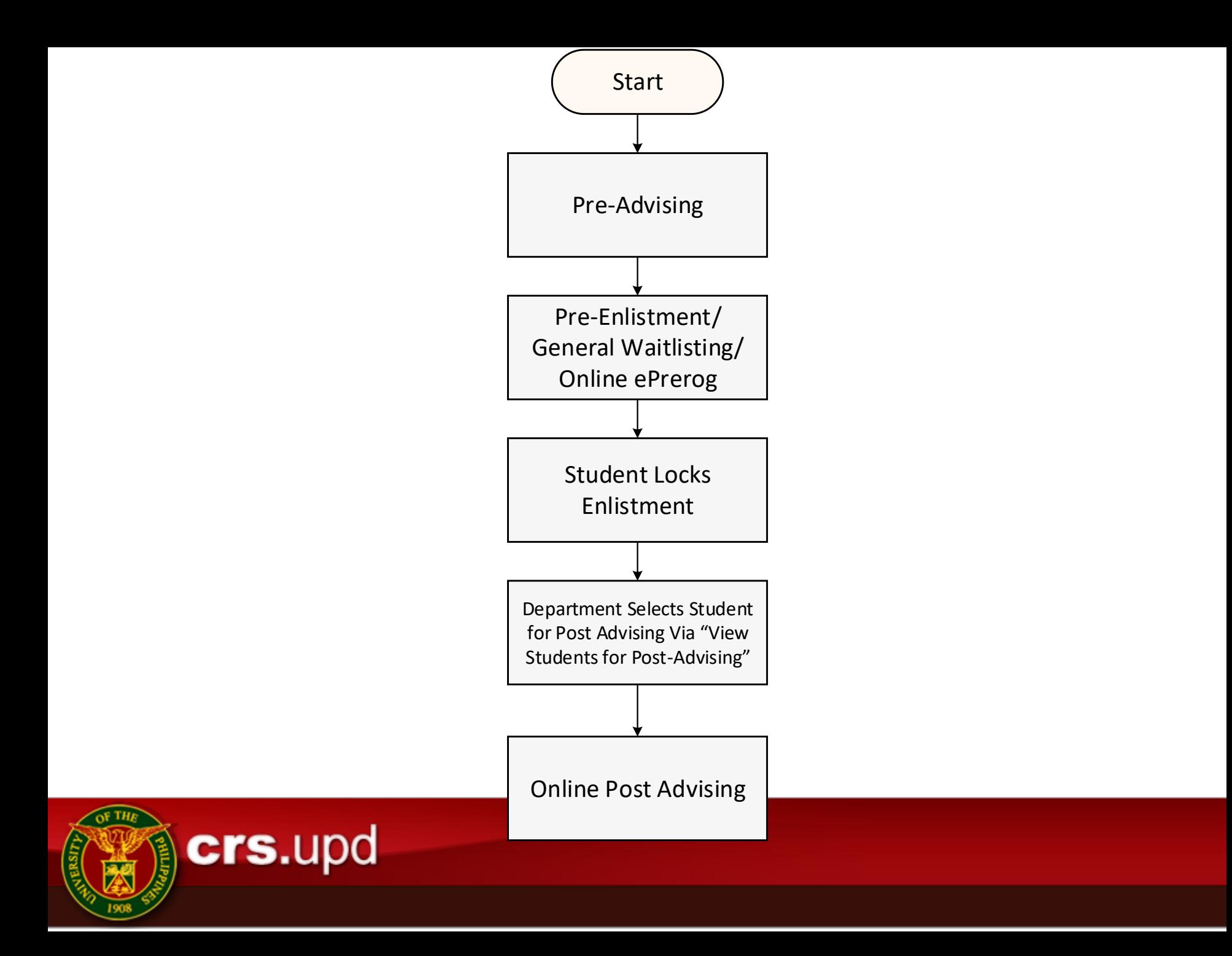

#### New Payment Procedures

- Online Queuing for Assessment
- Bank Payment and Proof of Payment Encoding
- Online Validation of Bank Payment
- Submission of Student Assent (in Form 5)

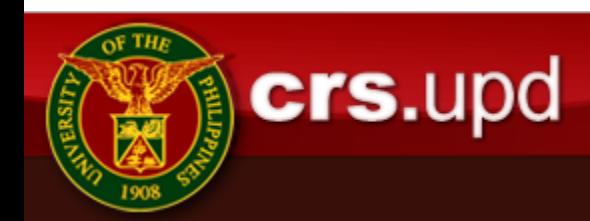

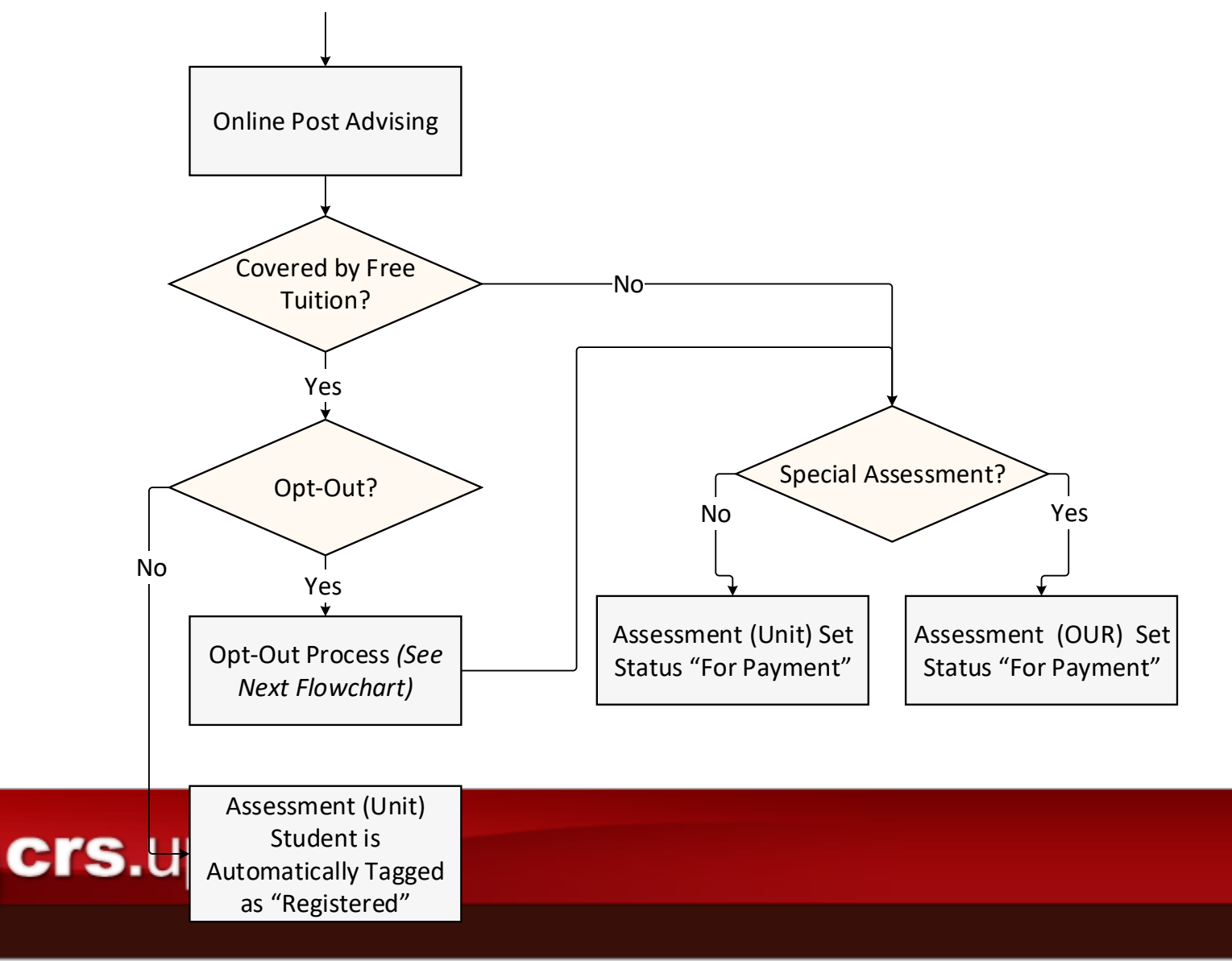

 $F$ THE

- After post-advising, the student's registration is automatically queued for assessment
	- those with scholarships will be queued for Special Assessment for processing by OUR assessors
	- the rest will be queued for Regular Assessment for processing by the corresponding units assessors
- The assessors will perform the assessment process except for the printing of the Form 5.
	- For those covered by the RA 10931 and those fully covered by other scholarships, the registration status will be set to "Registered" (next step: Submission of Student Assent)
	- For those with payable amount, the registration status will be set to "For Payment" (next step: Bank Payment)

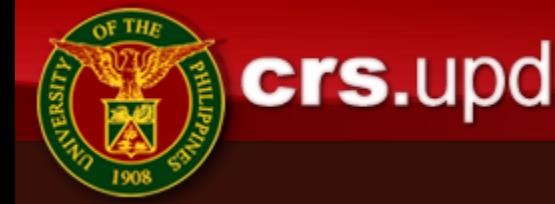

### Bank Payment and Proof of Payment Encoding

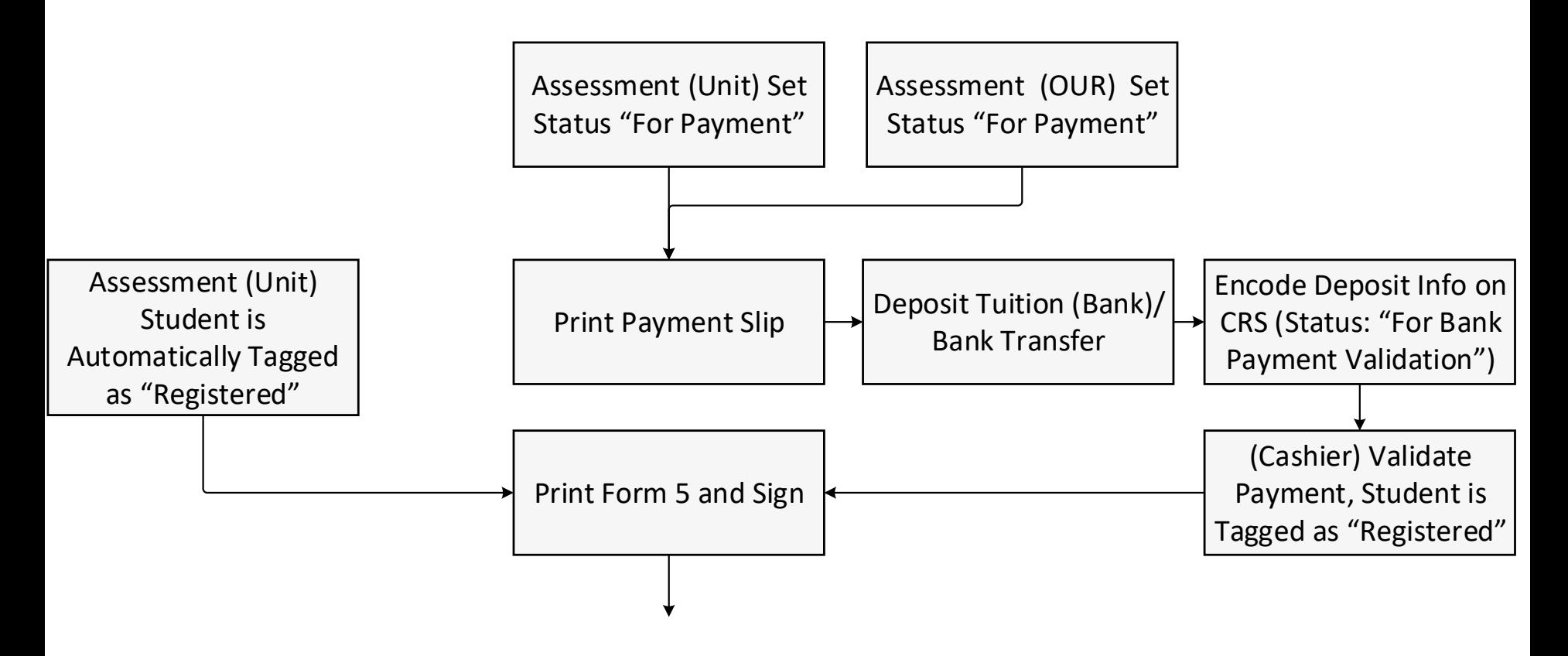

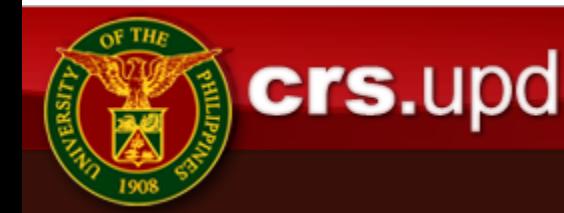

- Through a new module (tentatively named "Outstanding Transactions Monitoring"), the student will be able to initiate the bank payment transaction by selecting the transaction to be paid and generating the Payment Slip with the following information:
	- UP Bank Account No. and Account Name
	- Payor (student's name)

crs.upd

- Reference No. (unique no. to represent the transaction)
- Amount to be paid (as assessed)
- The student should then use LinkBiz using the information specified in the Payment Slip

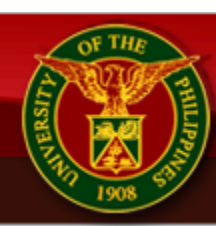

- After payment, the student must encode the information printed on the Confirmation Receipt as Proof of Payment:
	- Date and time of payment
	- Actual amount deposited
	- Deposit Reference/Transaction Reference Number
- After submission of Proof of Payment, the transaction status then becomes "For Bank Payment Validation" (next step: Online Validation of Bank Payment

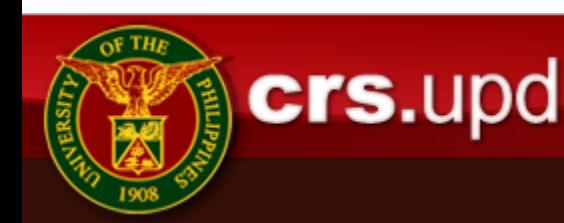

## ink. Biz Portal Link Biz Portal

#### **PAYMENT STEPS:**

1. Go to LANDBANK WEBSITE AT https://www.landbank.com or Go to LANDBANK Link.Biz Portal Website at https://www.lbp-eservices.com

- 2. Type University of the Philippines Diliman on the Search field or click the corresponding first letter of the Merchant's List (Merchant Name – **UNIVERSITY OF THE PHILIPPINES DILIMAN**)
- 3. Select Transaction Type TUITION FEE-FORM 5/CHANGE OF MATRICULATION/DROPPING/LEAVE OF ABSENCE
- 4. Select Payment Gateway, Fill-out Transaction Form. Input CAPTCHA code

Payment Option ( Landbank, BANCNET, CASH )

Amount **AMOUNT PAYABLE (Less Approved Loan if any )** 

Payee NAME OF STUDENT

Trust Acct No. 150-100-1010-515-6440-501

Unit/College OUR-Office of the Univ. Registrar

- Email Address cashoffice.upd@up.edu.ph
- 5. Review Transaction Details and Payment Summary

6. Authorized Transaction: Input One Time Password (OTP) sent thru email/SMS and Click your PIN on the PIN pad. Click Submit.

7. View and Print Payment Confirmation Receipt (for your reference)

 \*\*\*Transaction Fee **- P15.00 Landbank ATM Card ; P25.00 BANCNET ATM CARD** will be charged per successful transaction Convenience Fee – **P30.00 at any 7/11 Convenience Store** (if payment option is thru CASH)

If the FAQs do not address your particular problem, you may call the concerned partner-merchant, your LBP originating branch, or the LANDBANK Customer Care Center at (632)405-7000.

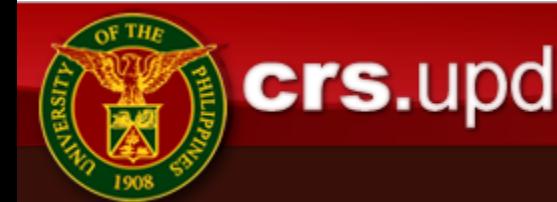

#### LinkBiz Portal

#### **Outstanding Transactions Monitoring Module**

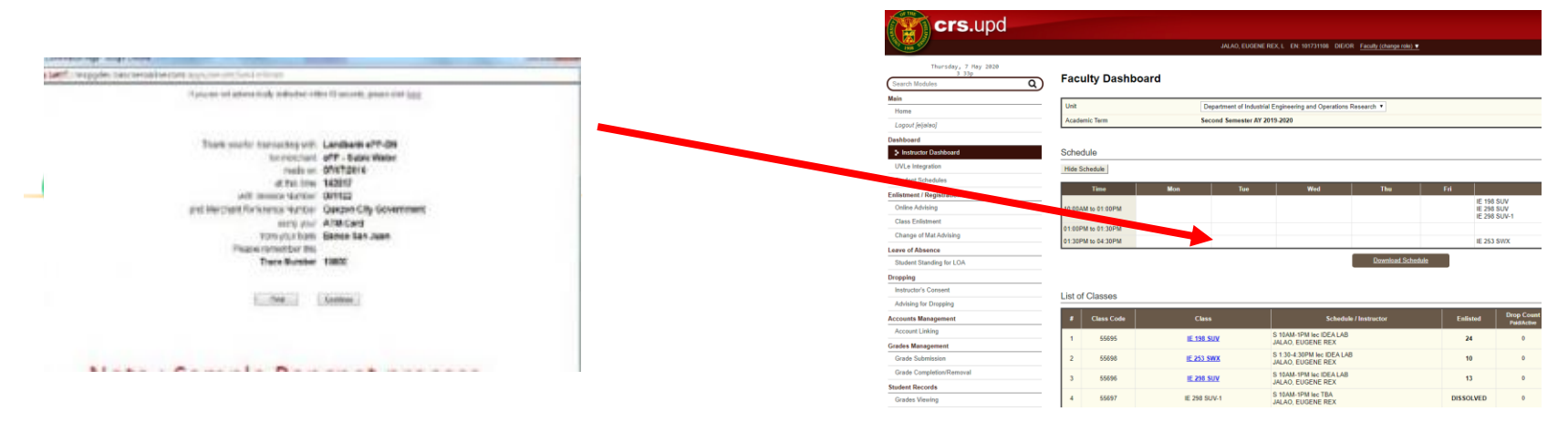

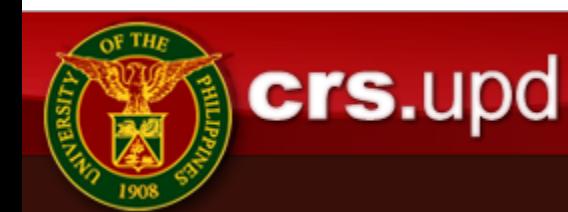

### Cashier Online Validation of Bank Payment via CRS

- 1. Bank Sends Statement of Account
- 2. Views the list of Proofs of Payment and initiates a "validation batch" based on the Statement of Account received from the bank
- 3. Validates each Proof of Payment that matches a Transaction in the Statement Of Account
- 4. Submits the validated Proofs of Payment and generates a document for the "validation batch" for accounting purposes

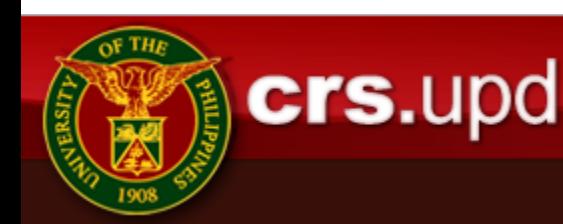

## Reconciliation

#### Bank Statement From Landbank

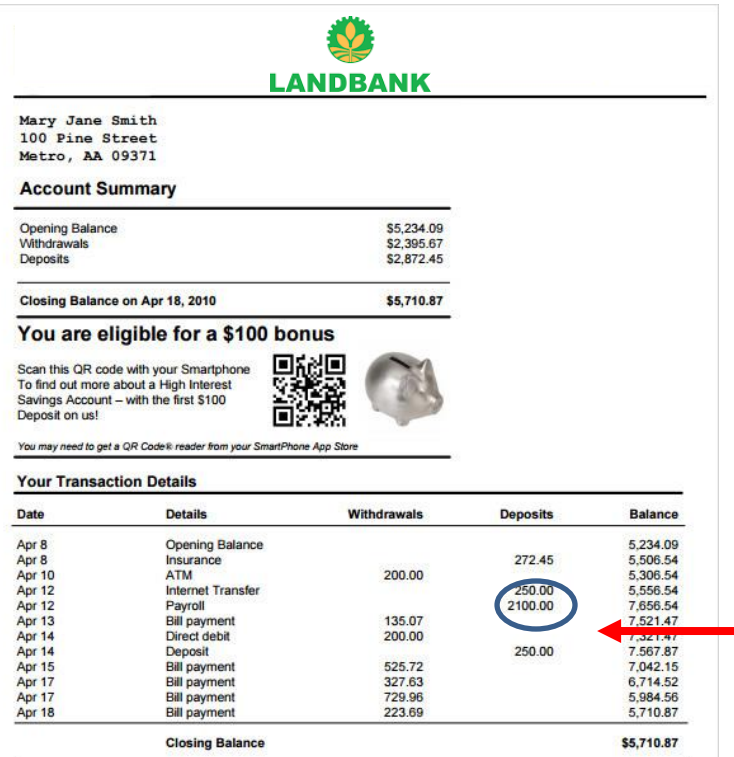

crs.upd

 $OF$  THE

#### **CRS Bank Payment Validation Module**

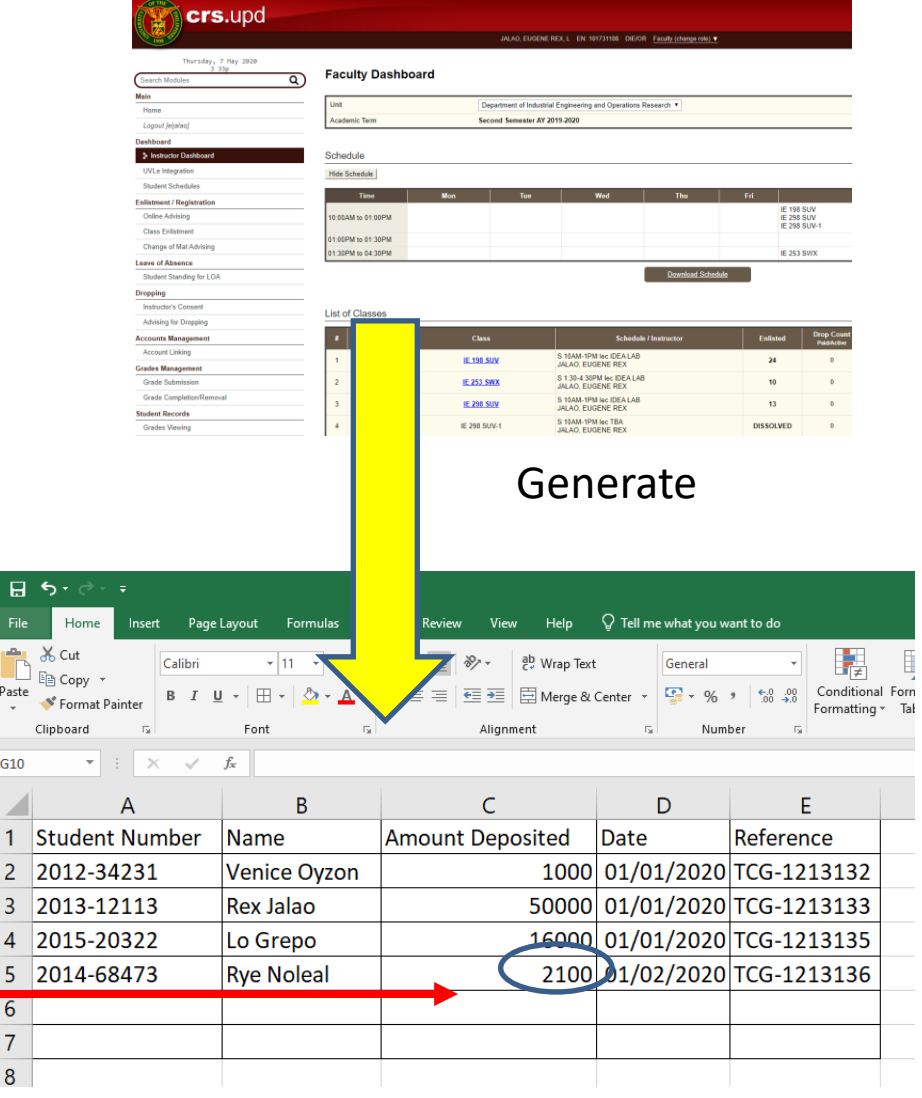

 $\overline{a}$ 

G10

 $\overline{2}$ 

 $6$  $\overline{7}$ 

### Submission of Student Assent

• Manual

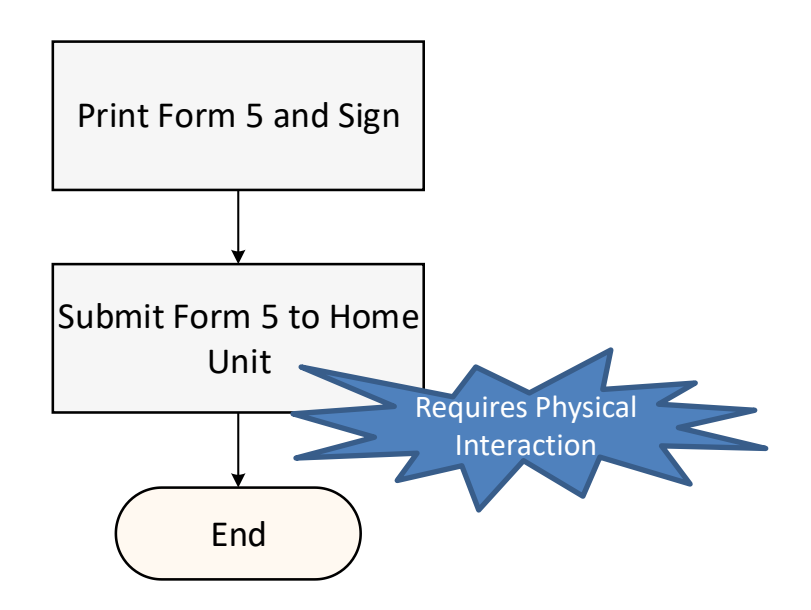

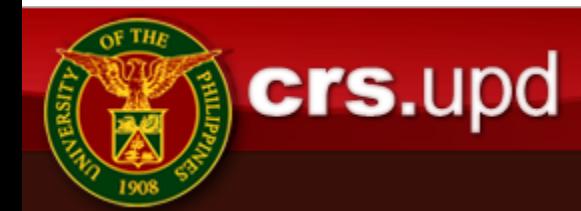

## Submission of Student Assent

- Once the registration process is completed (i.e., already paid and validated), the student may the print the Form 5, sign the Student Assent and submit it to his/her home unit
- The home unit then forwards all the submitted Form 5s to the OUR for encoding before the set deadline for submission
- After the deadline of submission of Form 5s, the OUR can then generate the list of students who have not yet submitted and use this list (of student nos.) to facilitate the encoding of accountability for such students
- Other units requiring copies of the Form 5 (e.g., Cashier) may print their own copies

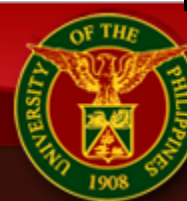

 $\mathsf{crs}.\mathsf{upd}$ 

## Submission of Student Assent

- As alternative to the physical signing and submission of Form 5s, the Student Profile module's feature for Data Privacy Assent can be strengthened by requiring the re-entry of the student's account credentials (i.e.,user name and password) so as to ensure the identity of the user submitting the Assent.
- All units requiring copies of the Form 5 can then print their own copies

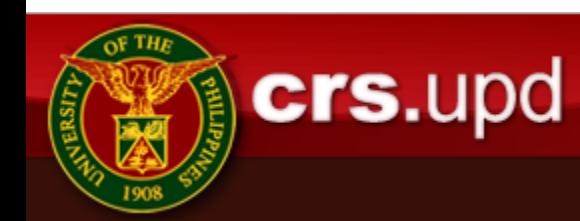